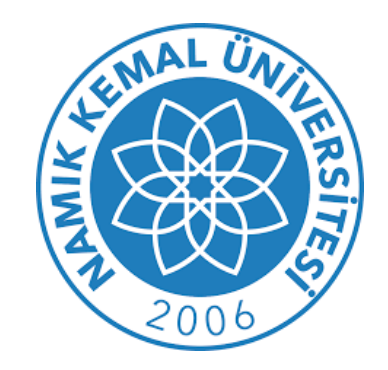

## Kütüphane ve Dokümantasyon Daire Başkanlığı **UZAKTAN ERİŞİM AYARLARI KILAVUZU**

**(MOZİLLA FIREFOX)**

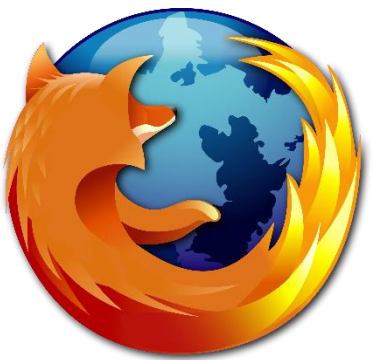

**1-Firefox web tarayıcısını açınız. "Araçlar" menüsünden "Seçenekler" i seçiniz.**

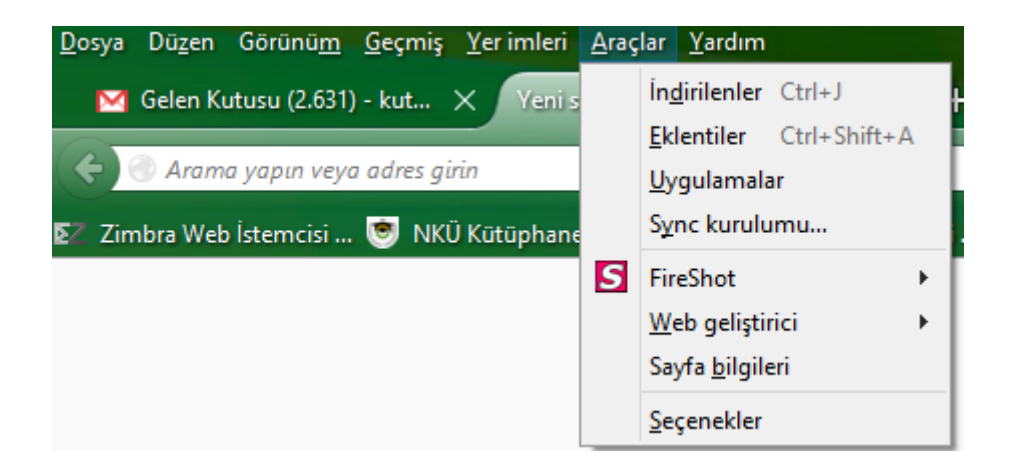

**2 penceresinde** yer alan **"Gelişmiş " menüsü tıklayınız ve ''Ağ'' sekmesinden "Ayarlar " ı seçiniz .**

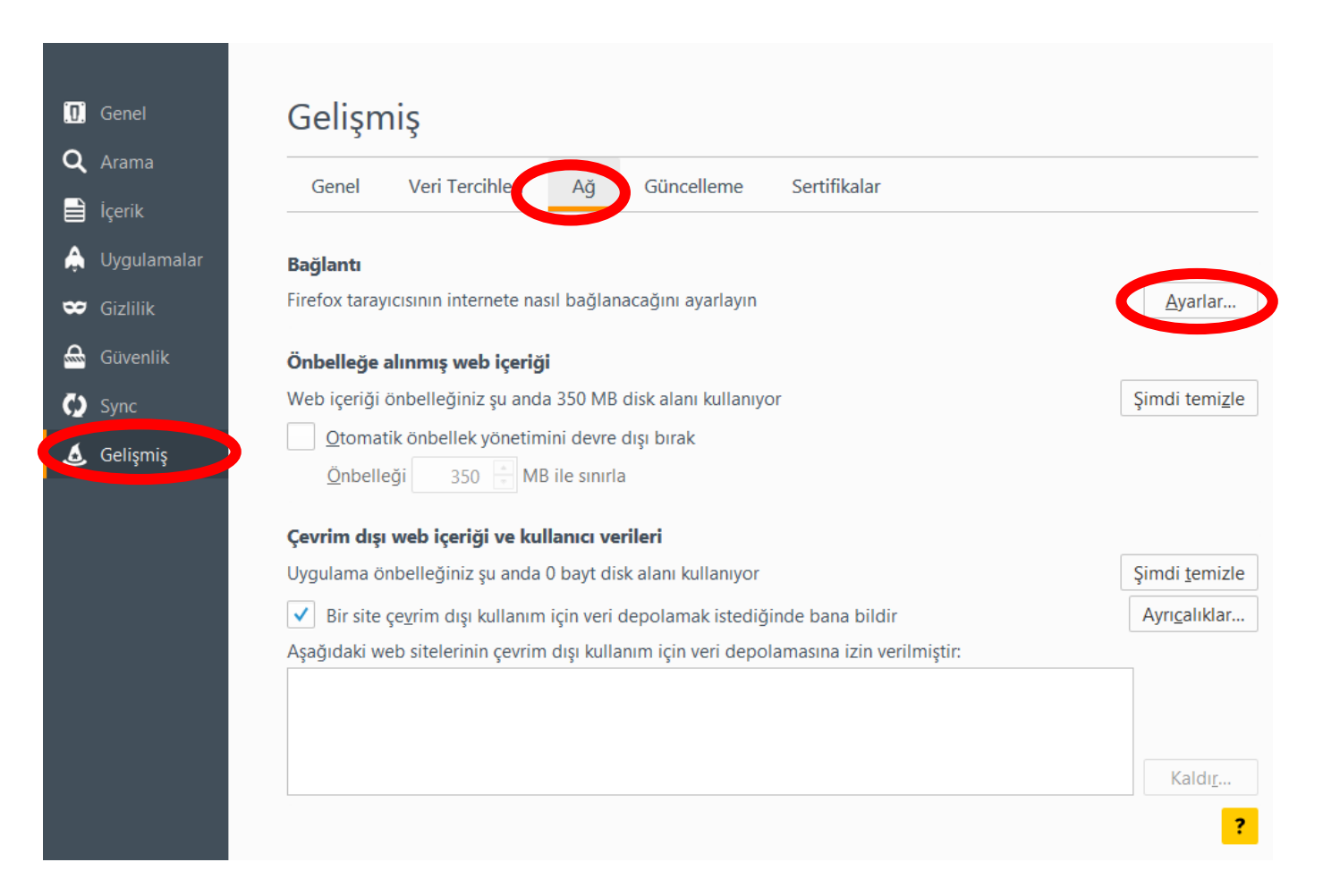

**3-"Bağlantı Ayarları" penceresinde "Vekil sunucuyu elle ayarla" işaretlenir ve sunucu kısmına "193.255.68.69" ve iletişim noktası kısmına "5959" yazıldıktan sonra "tamam" butonunu tıklayınız ve işlemi tamamlayınız.**

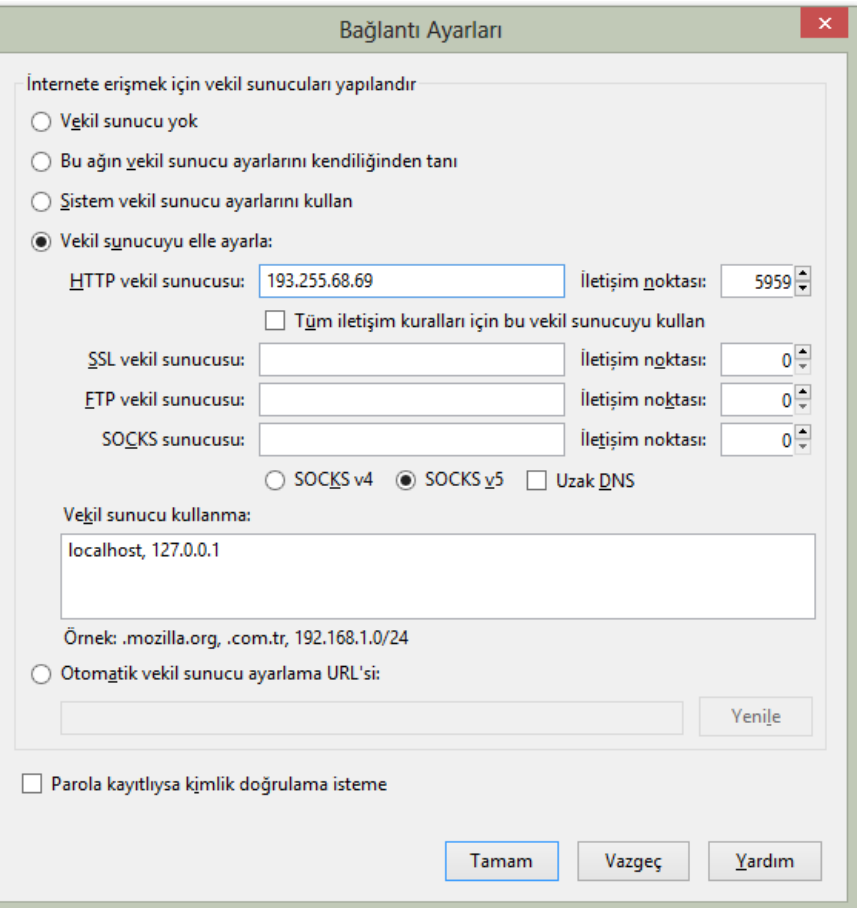

**4-Herhangi bir web sayfasına ulaşmak istediğinizde aşağıdaki ekran gelecektir. Burada kullanıcı adı kısmına kurumsal e-posta adresinizin kullanıcı adı kısmını uzantısız şekilde (nku.edu.tr olmadan) yazınız. Parola kısmına da kurumsal e-posta adresinizin parolasını yazarak ''tamam'' butonunu tıklayınız ve işlemi tamamlayınız.**

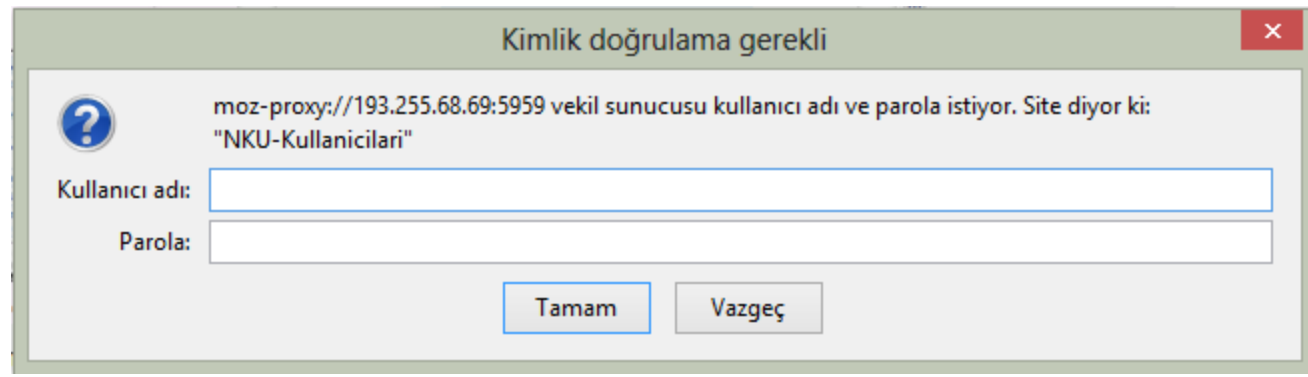

## **5- Bu işlemlerin ardından üniversite içerisinden ulaşılan tüm elektronik yayınlara üniversite dışından da erişebilirsiniz.**

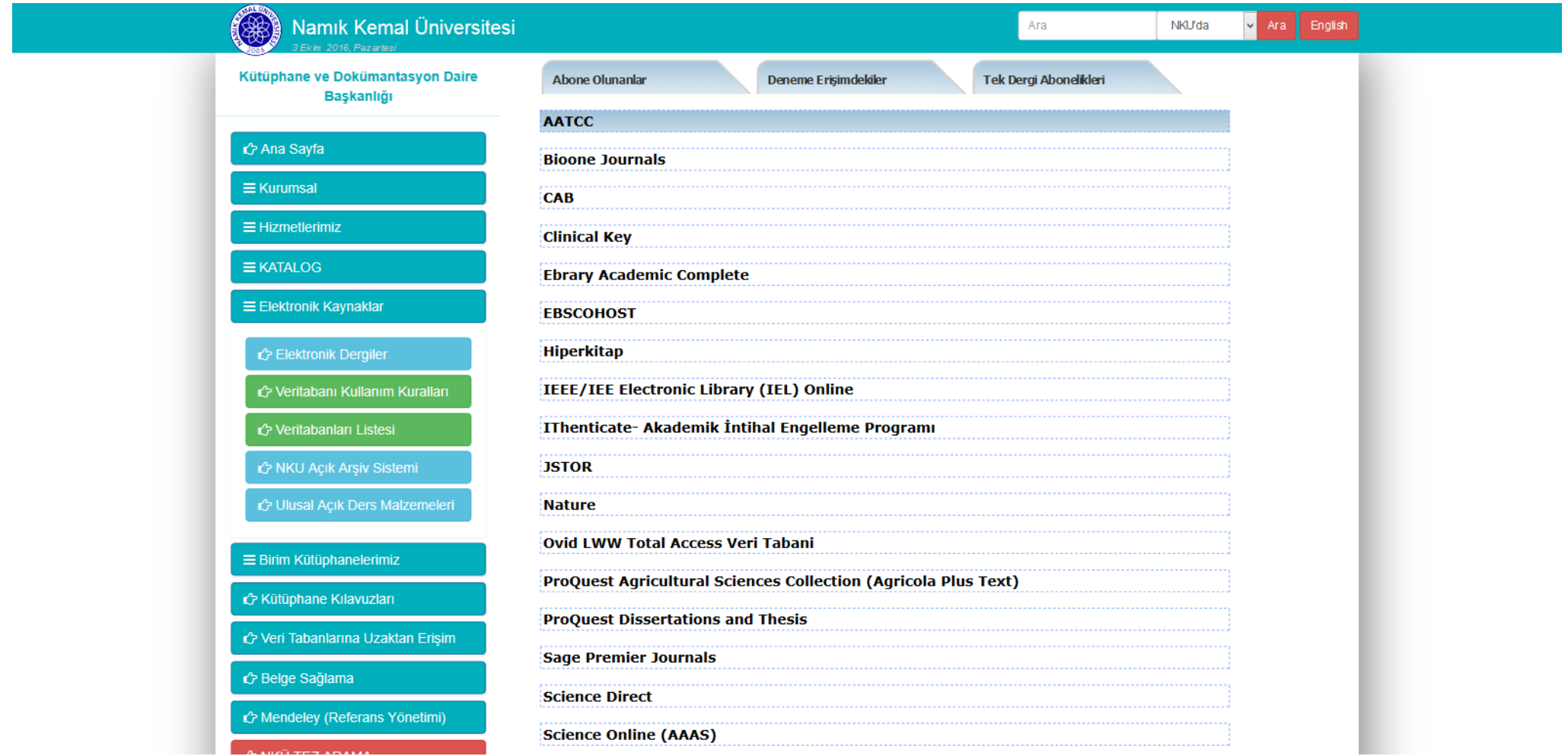